## Faculty Services Look Up Classes

## 1) After login to the My.hofstra.edu portal, click the Hamburger icon  $\epsilon$  and select

**Faculty Services** 

2) Under the General category select Look-up Classes

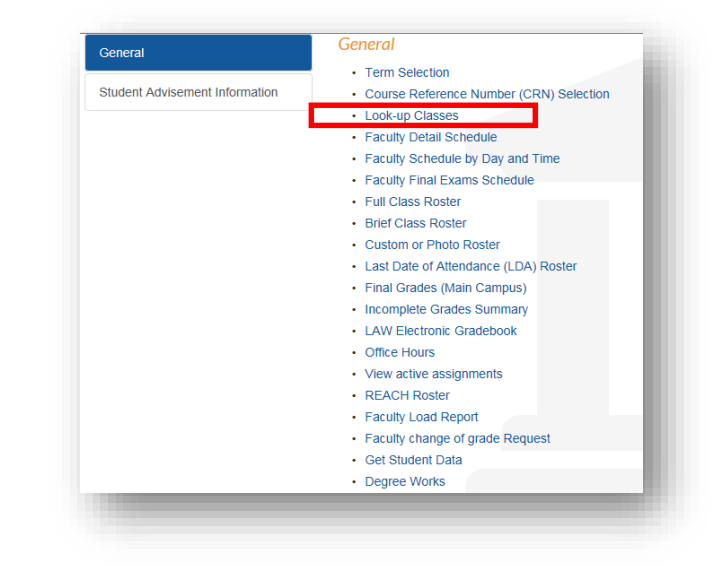

3) Select a term and click Submit.

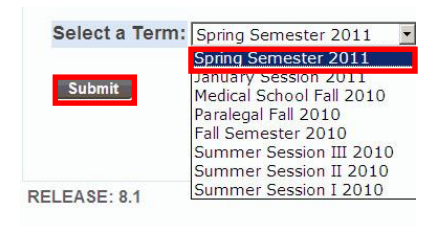

The **Look up Classes** screen allows you to set parameters for the desired match.

Links and information are provided at the top of the page about FYC clusters and seminars, Distance Learning and other course information. A review of the Class Search Tips will further enhance the search experience.

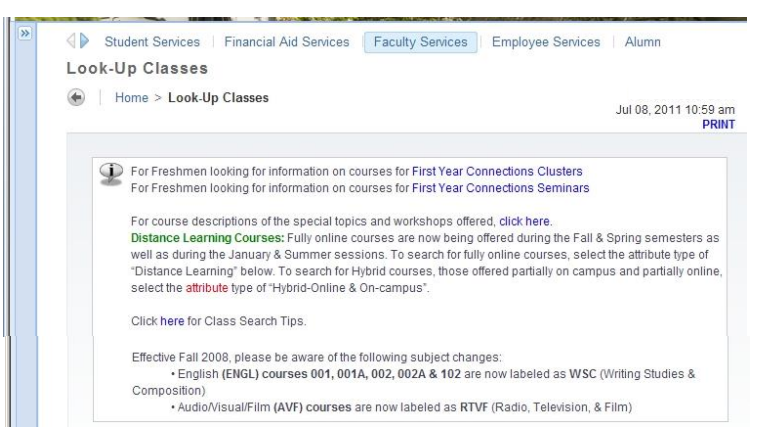

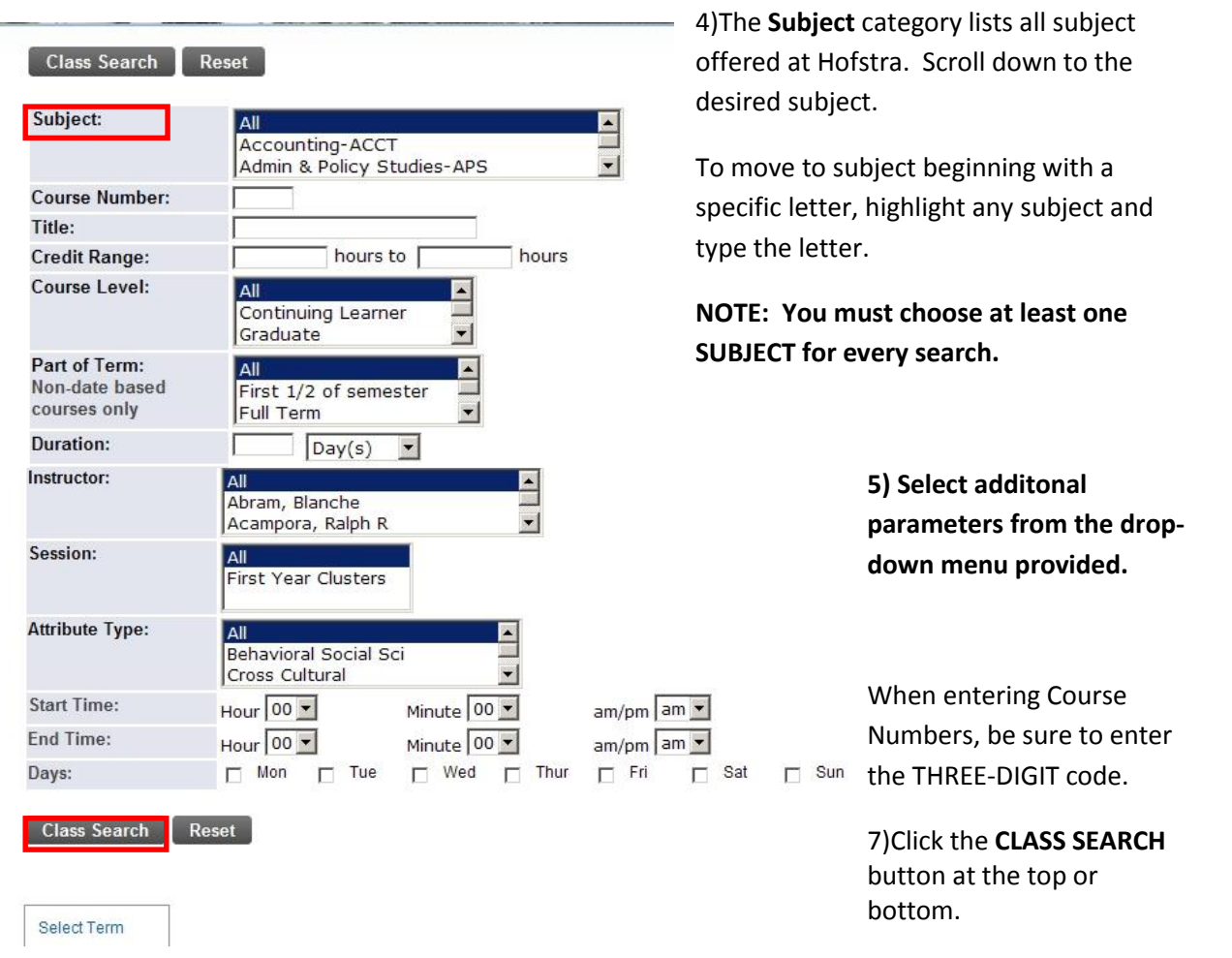

6)The results are delivered with OPEN and CLOSED classed for the semester chosen. The SHOW OPEN WAITLISTED SECTIONS will eliminate CLOSED sections from your view.

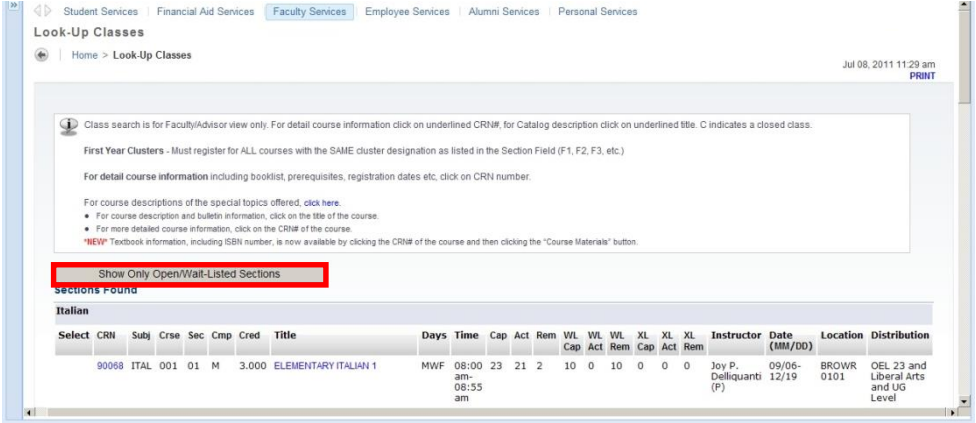

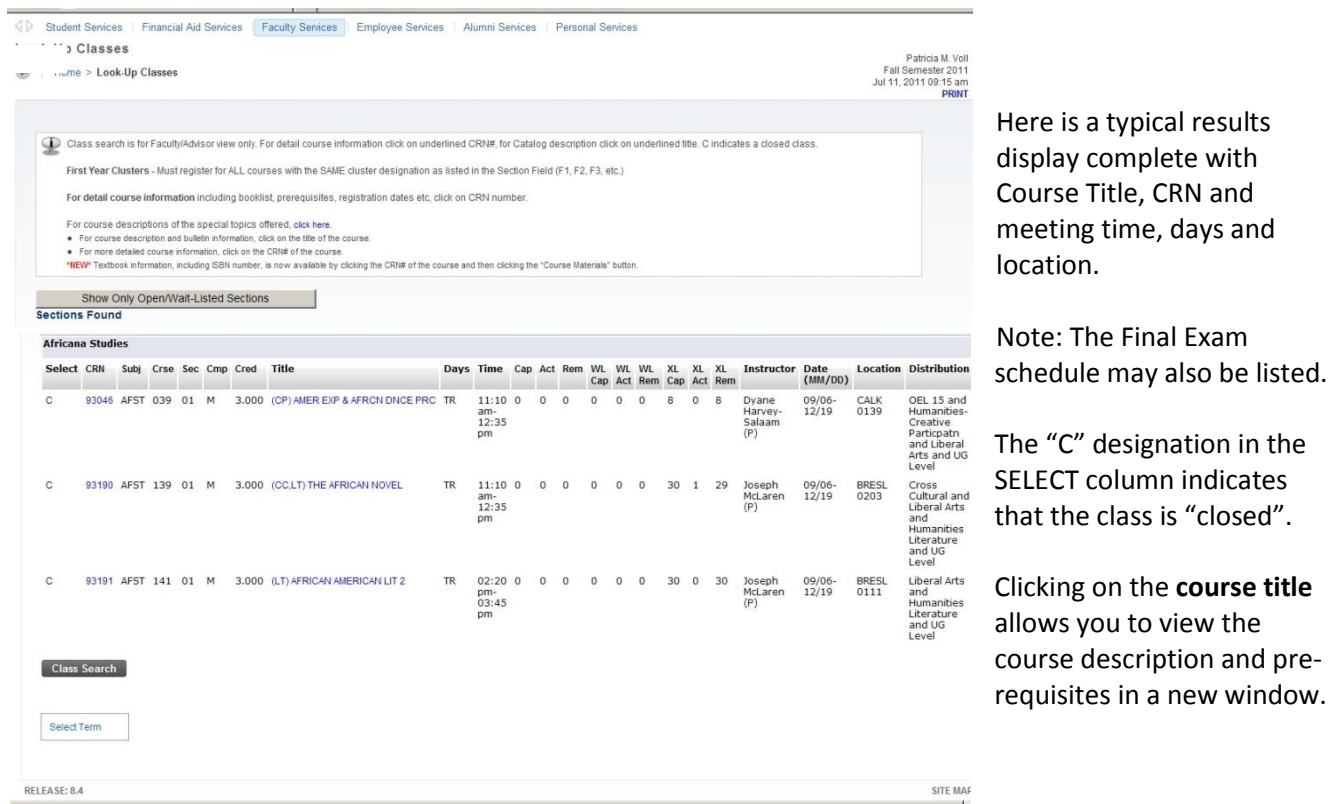

To conduct an additional search, scroll to the bottom of the page and click the **CLASS SEARCH** button.

also be listed.

8) To choose another option, follow the breadcrumbs at the top  $\bullet$  Home > Faculty Services > Faculty Detail Schedule or choose an option at the bottom

Select Term

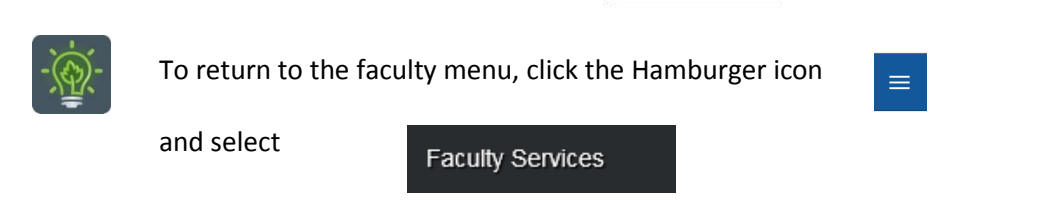